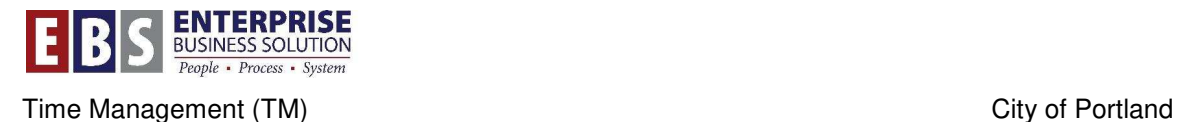

# **SAP – DATA ENTRY FOR MULTIPLE EMPLOYEES**

### **Overview:**

This document explains how to enter time data for multiple employees in CAT2.

### **Transaction:**

CAT2 – Time Sheet: Initial Screen

### **Hints / Tips:**

This process will only work for employees who have the direct cost profile.

#### **Procedure:**

Perform the following steps in order to complete this activity. The details of each step follow.

### **Prepare Data in MS Excel Spreadsheet**

**Step 1:** Enter the employee's last name, first name (not necessary but easier to match names in SAP) in **Column A** of the spreadsheet.

**Step 2:** Enter the employee's Personnel Numbers in **Column B** of the spreadsheet.

**Step 3:** Enter the relevant A/A Types for the employee in **Column C** of the spreadsheet.

**Step 4:** Enter the employee's start time (in military format) in **Column D** of the spreadsheet.

**Step 5:** Enter the employee's end time (in military format) in **Column E** of the spreadsheet.

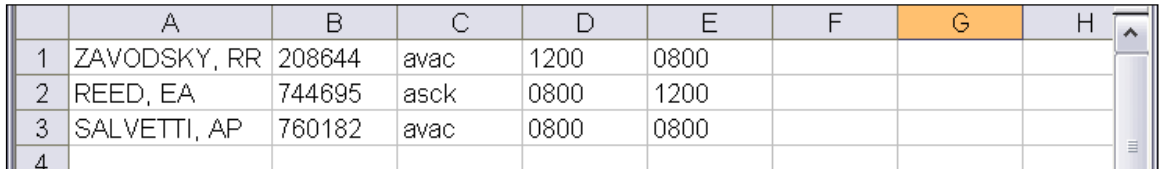

## **Access 'Multiple Employee' Entry Mode in CAT2**

**Step 1:** Enter ZCOPDIRC in the Data Entry Profile field.

**Step 2:** Enter the first day of the payroll period in the **Key Date** field.

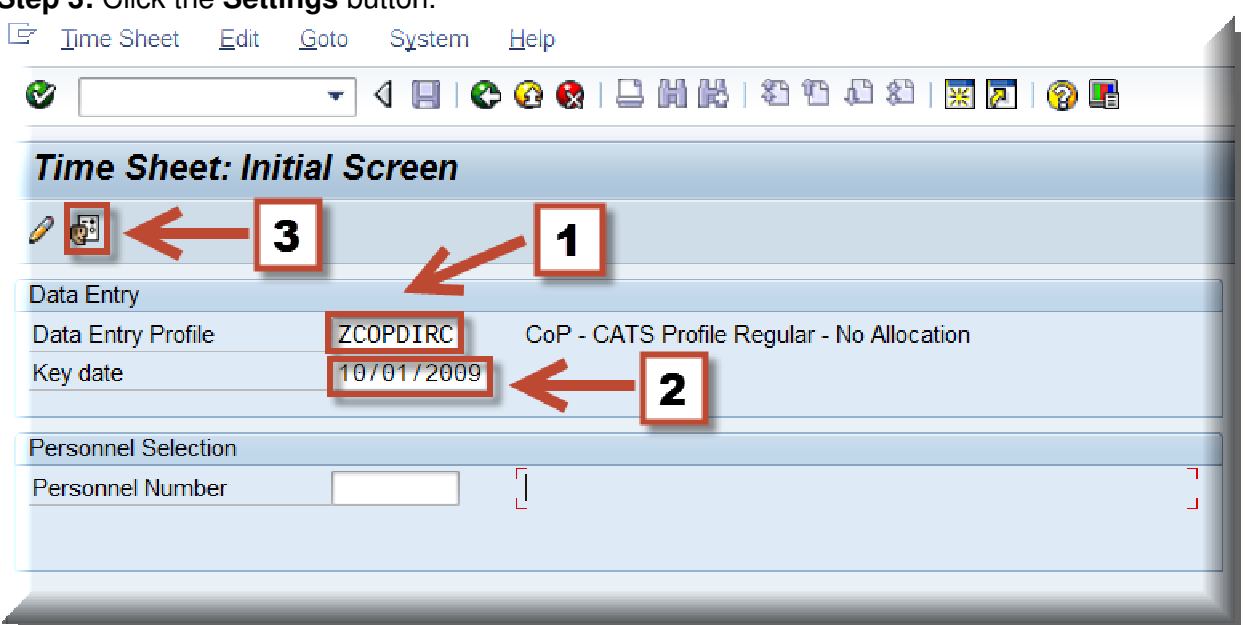

# **Step 3: Click the Settings button.**

# **Step 4:** Click the **Persons** tab.

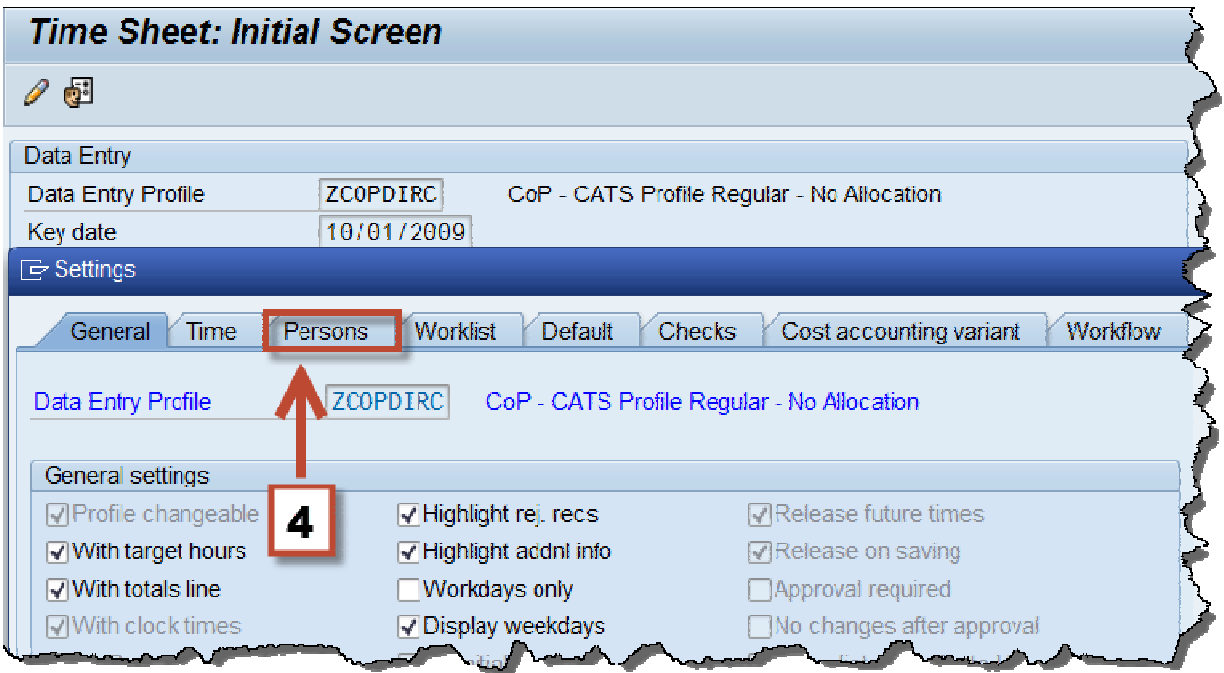

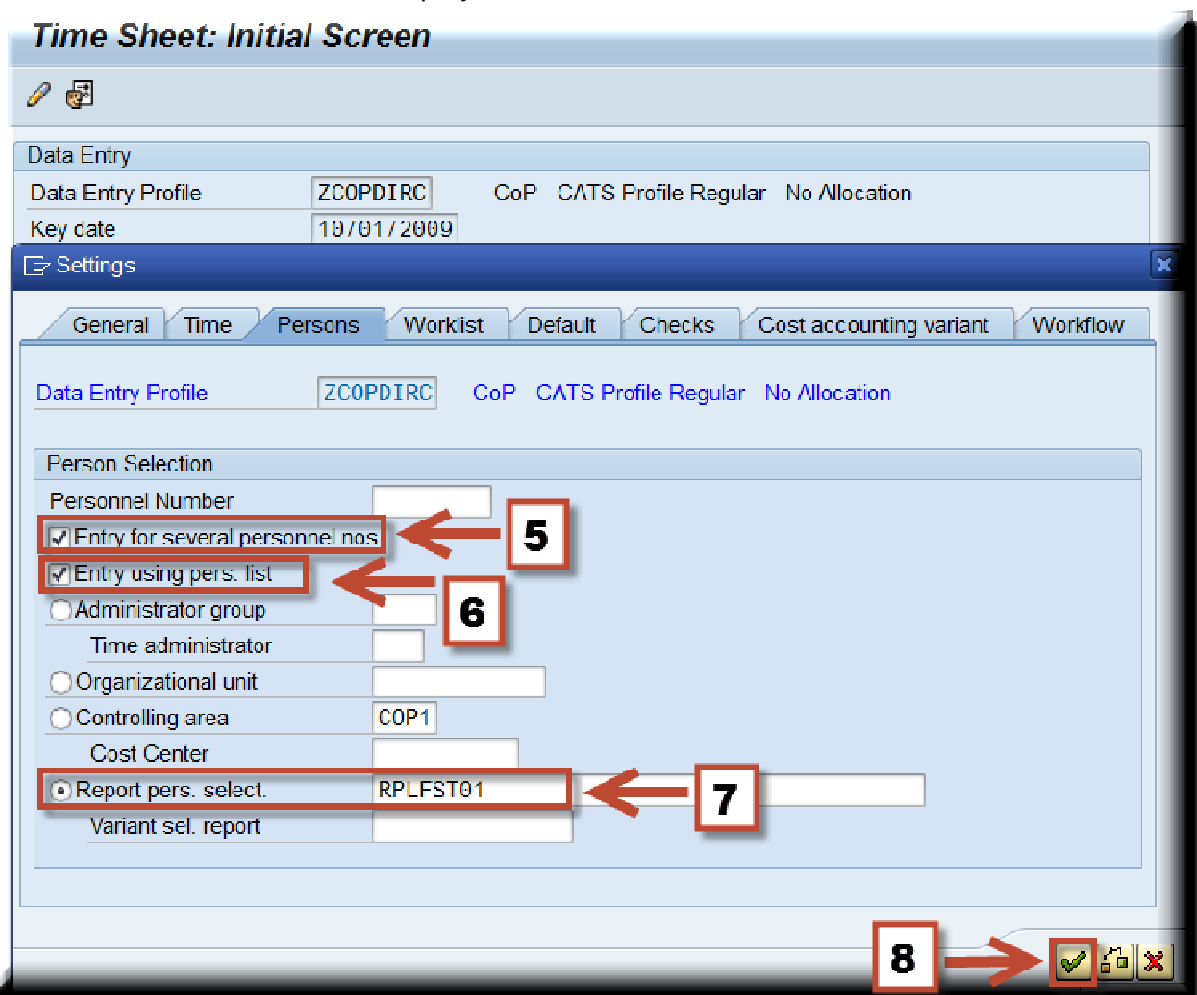

The Time Sheet: Initial Screen displays.

Step 5: Click the Entry for several personnel nos checkbox to select.

Step 6: Click the Entry using pers. list checkbox to select.

Step 7: Click the Report pers. select radio button to select and type "RPLFST01."

Step 8: Click the Continue button.

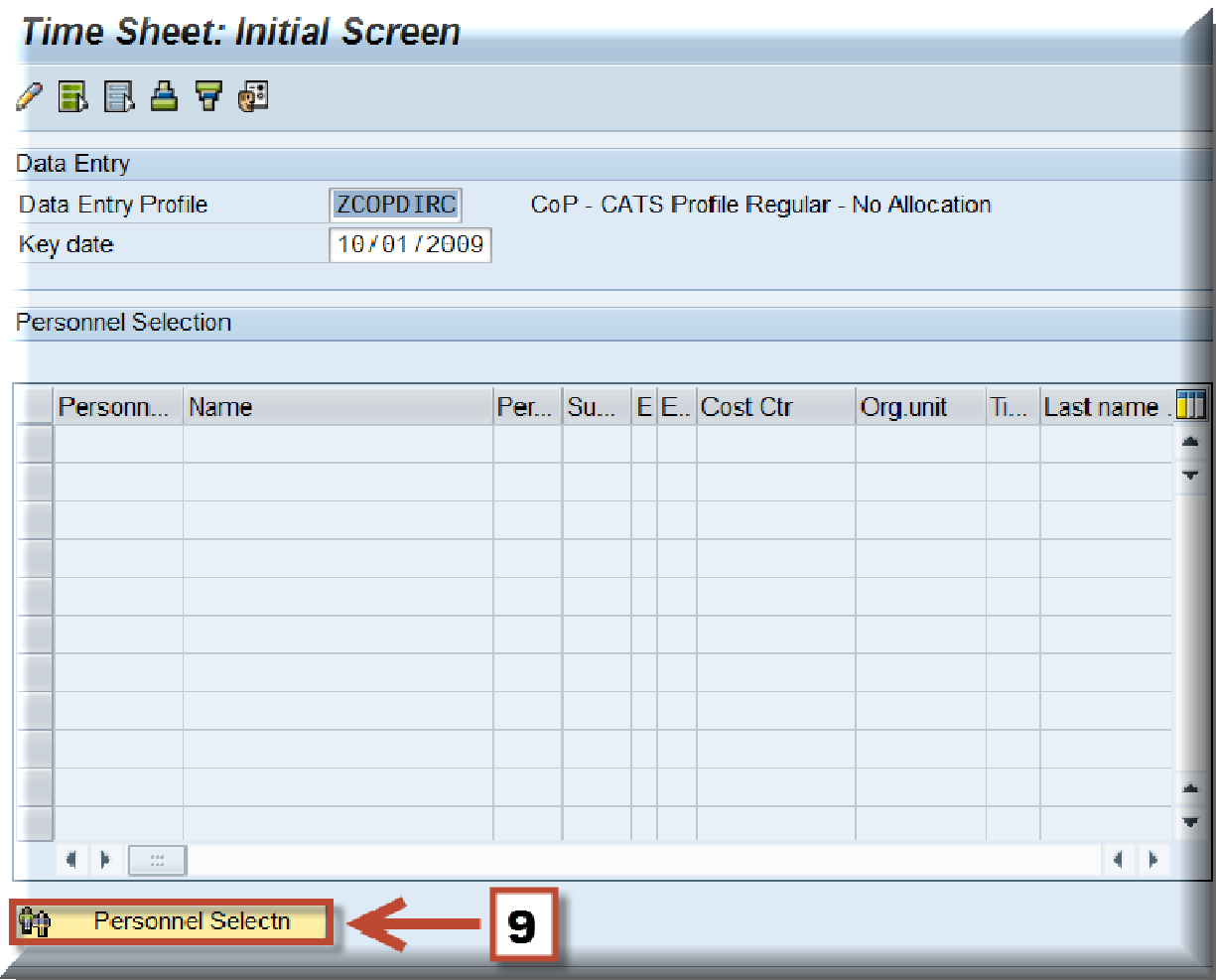

Step 9: Click the Personnel Selectn button.

The Personnel Number Selection for Fast Data Entry screen displays.

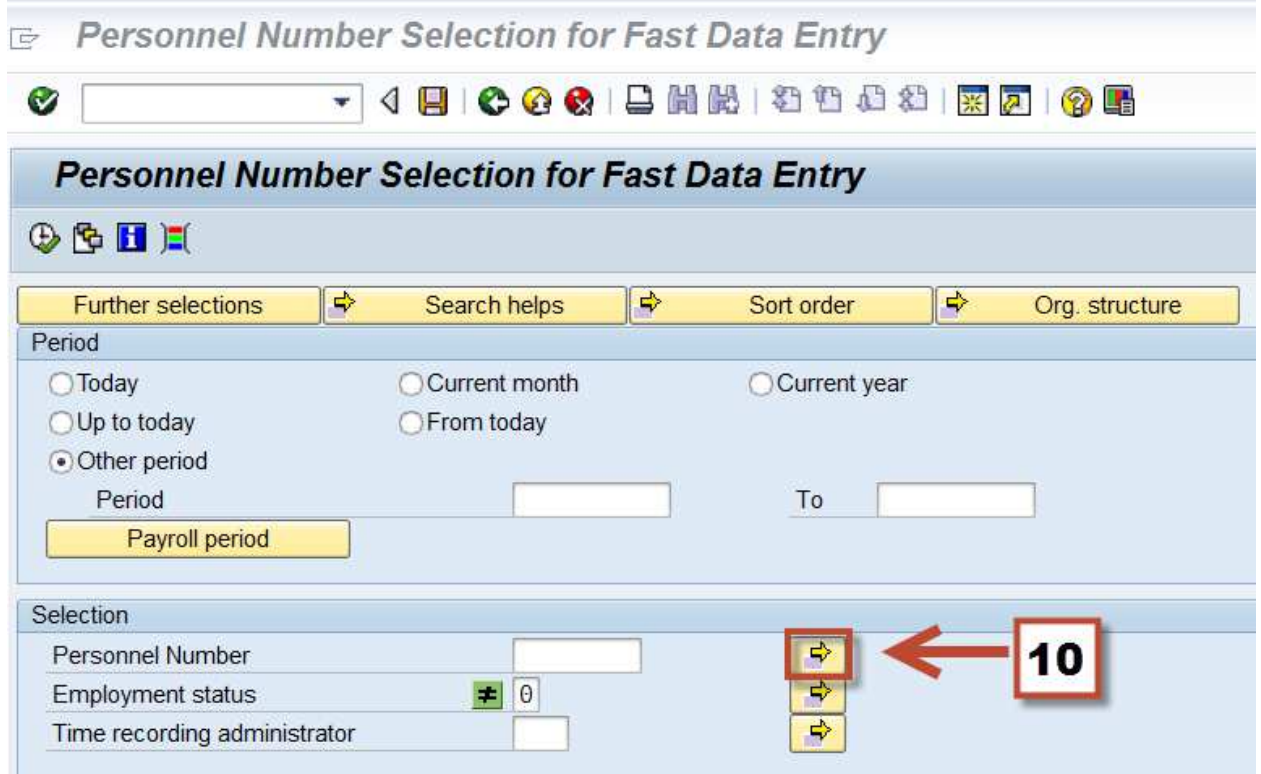

**Step 10:**Click the **Multiple Selection** button for the **Personnel Number** field.

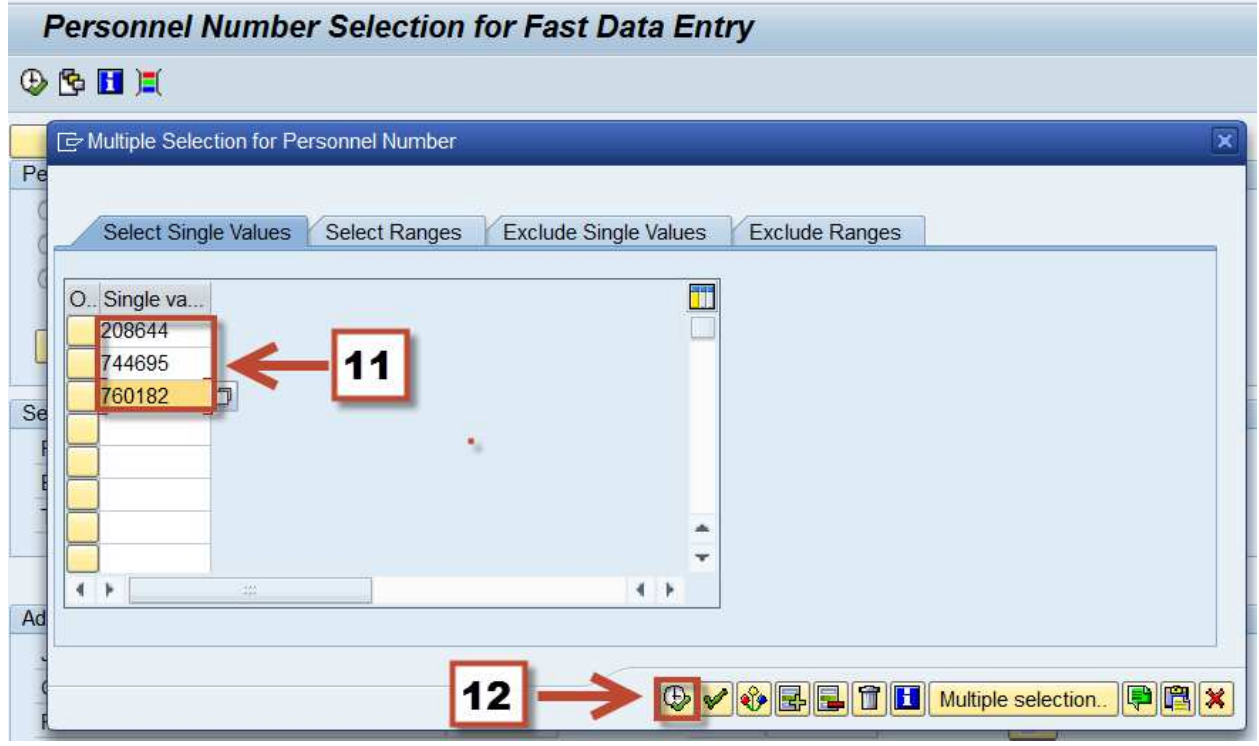

**Step 11:** Copy the Personnel Numbers from the spreadsheet and paste them into SAP.

**Step 12:** Click the **Execute** button.

**Step 13:** Click the **Execute** button again on the next screen.

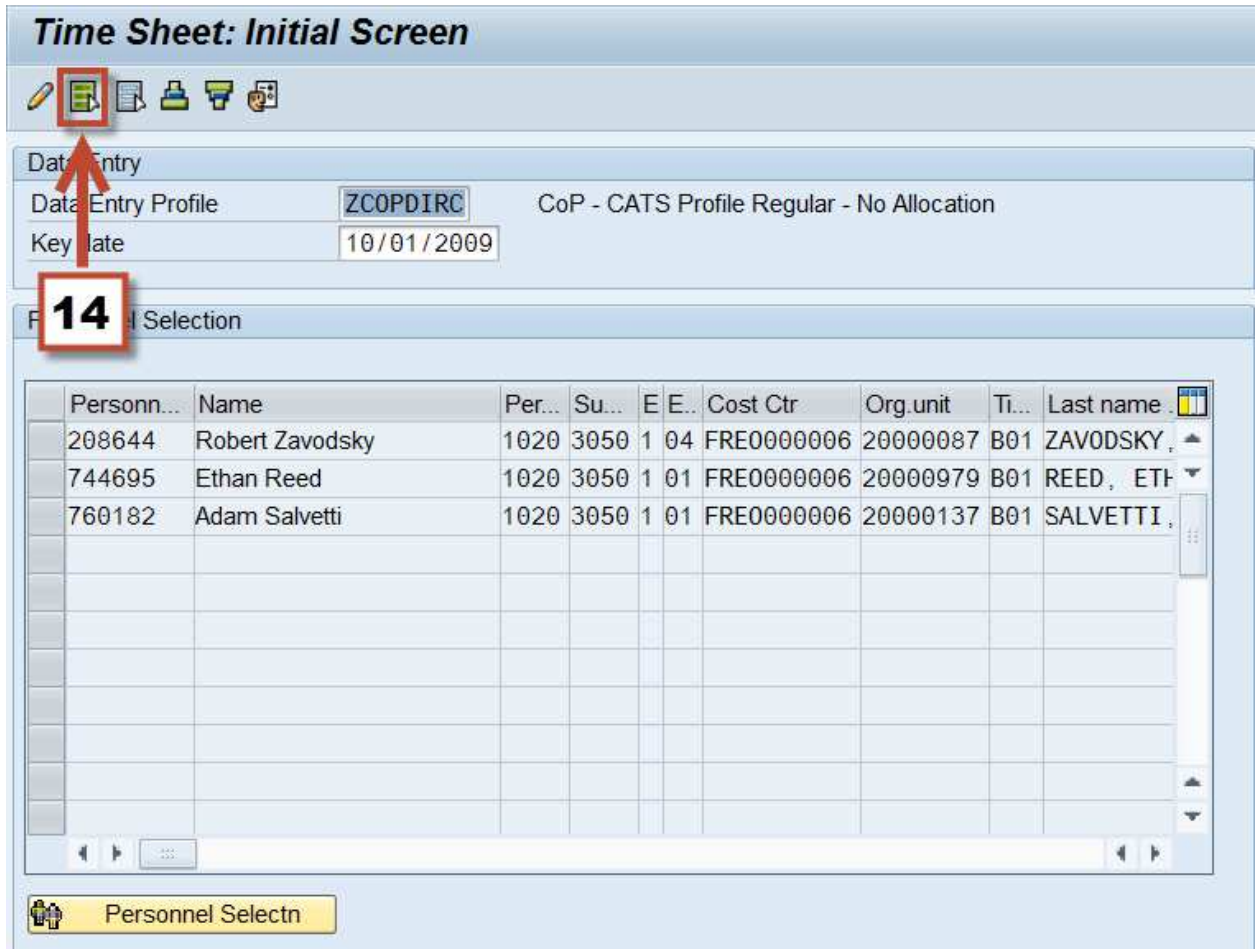

The Time Sheet: Initial Screen displays.

**Step 14:** Click the **Select All Persons** button.

**NOTE:** The selected employees appear in the Personnel Selection window.

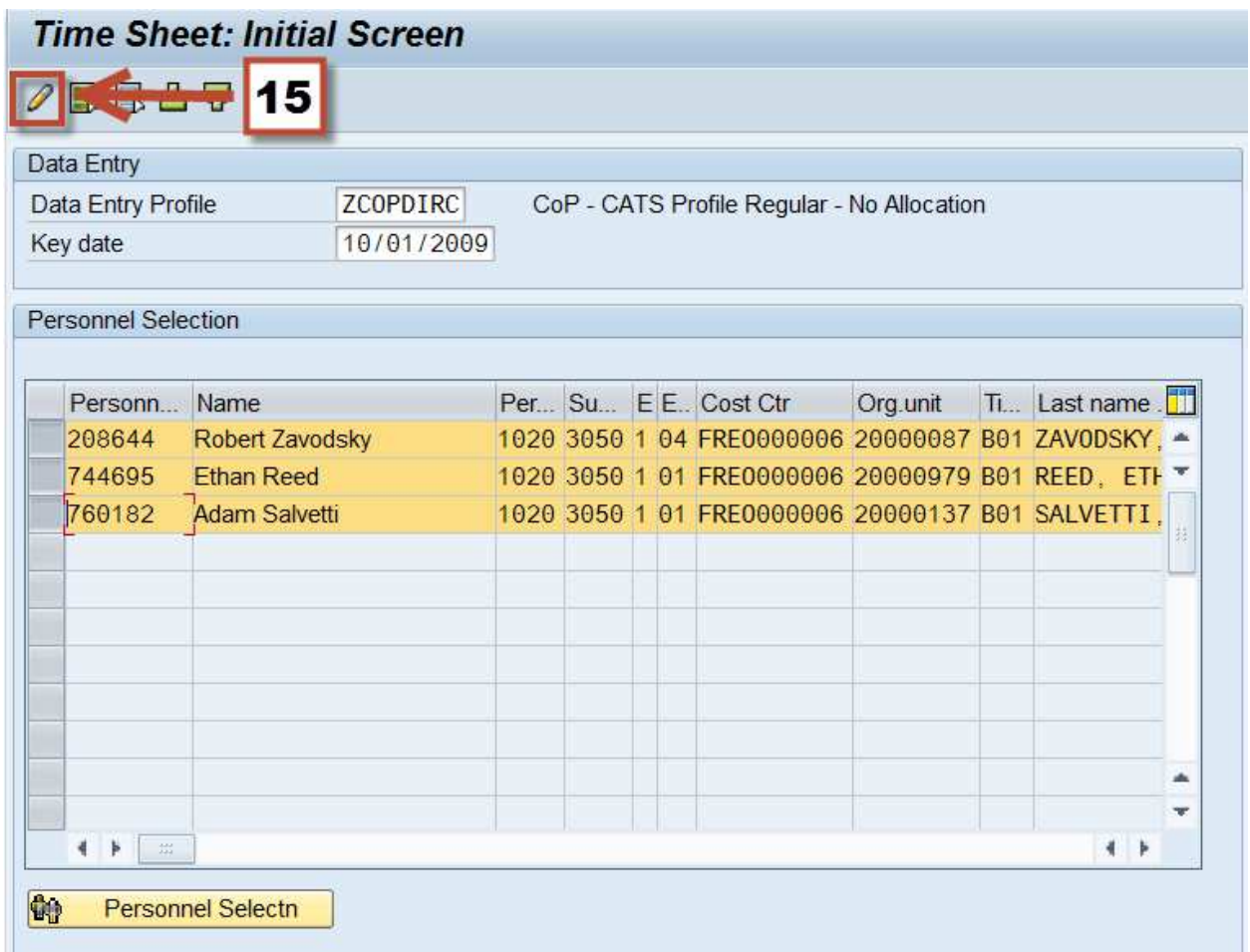

**Step 15:** Click the **Enter Times** button to access the timesheet.

# **Create a variant in CAT2 for Entering Multiple Employees**

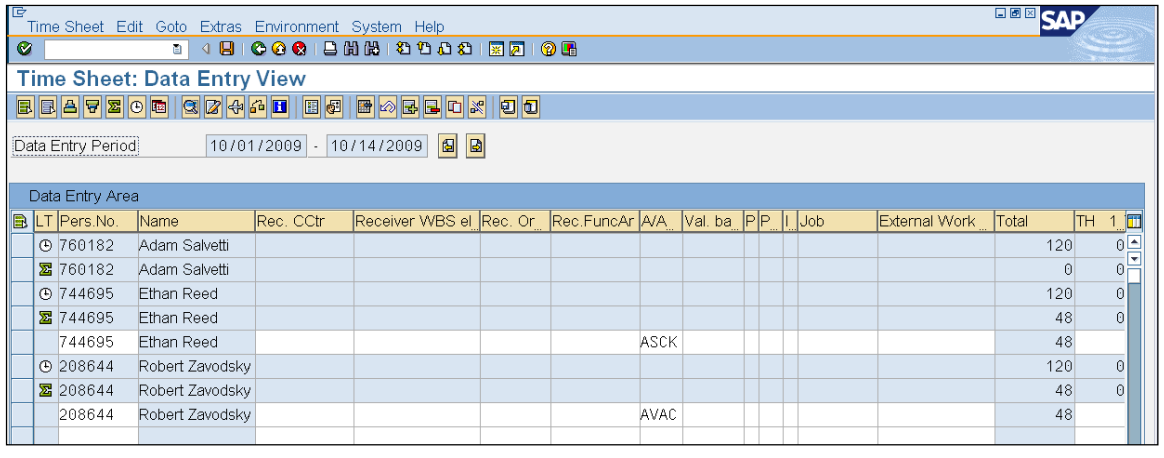

**NOTE:** The column arrangement below will appear, create a variant to match the way data is organized on the MS Excel spreadsheet.

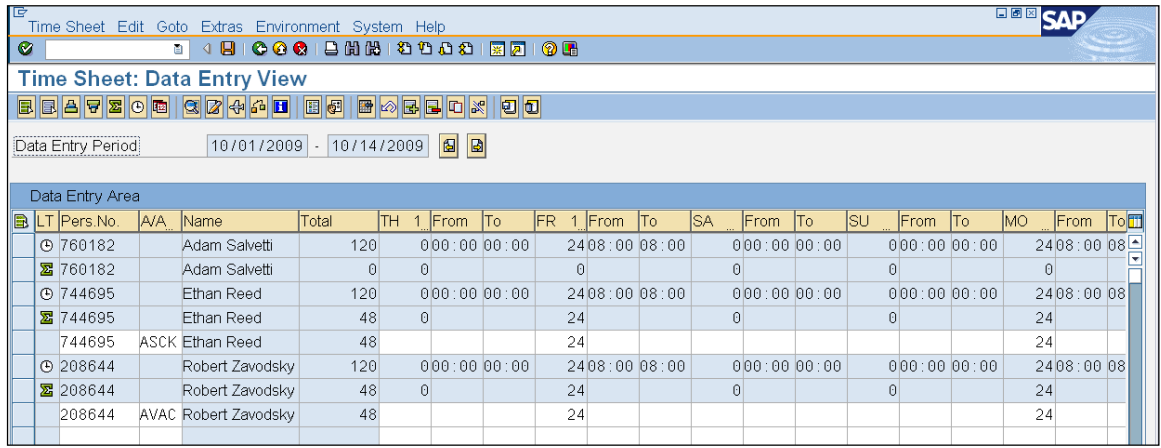

**Copy and paste data from MS Excel spreadsheet to SAP** 

|                                                  |                     |        |      |       |      |  | G |                |
|--------------------------------------------------|---------------------|--------|------|-------|------|--|---|----------------|
|                                                  | ZAVODSKY, RR 208644 |        | avac | 1200  | 0800 |  |   |                |
|                                                  | REED, EA            | 744695 | asck | 0800  | 1200 |  |   |                |
| 2                                                | SALVETTI, AP        | 760182 | avac | ∥0800 | 0800 |  |   |                |
| 4                                                |                     |        |      |       |      |  |   | $\overline{a}$ |
| $\mathsf{H}\setminus$ Sheet2 $\mathsf{/}$ Sheet1 |                     |        |      |       |      |  |   |                |

**Step 1:** Copy the Personnel Numbers and A/A codes from the spreadsheet.

# **Step 2: Paste the data into SAP.**

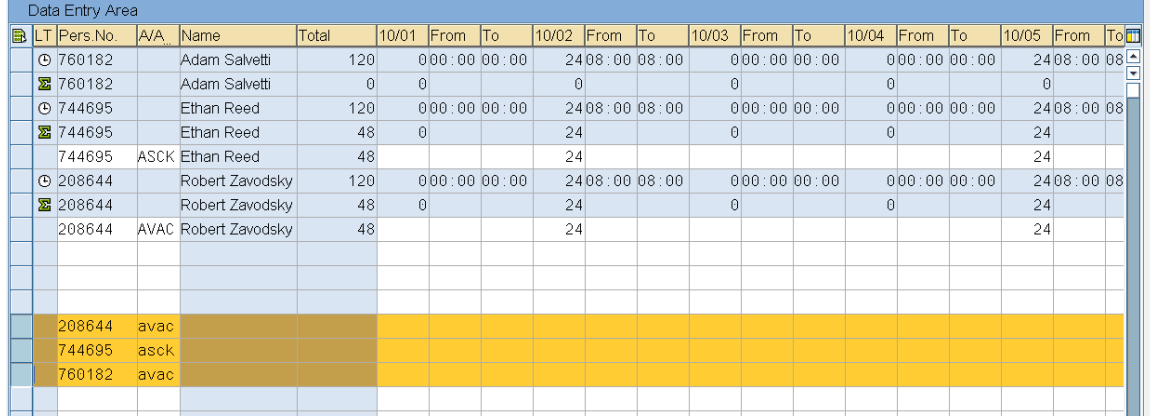

**Step 3:** Copy the Start and stop times from the spreadsheet.

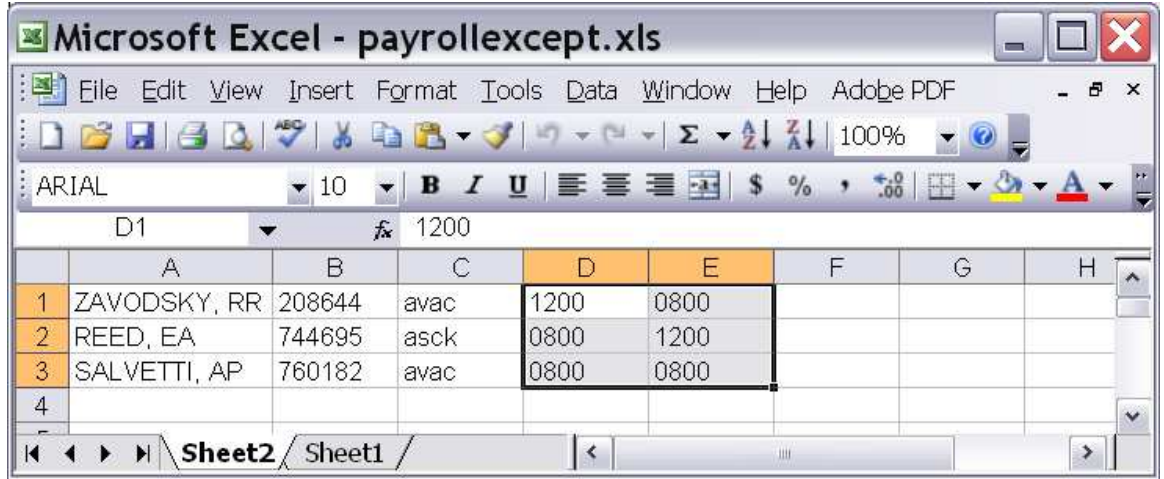

**Step 4:** Paste the data on the applicable day in SAP

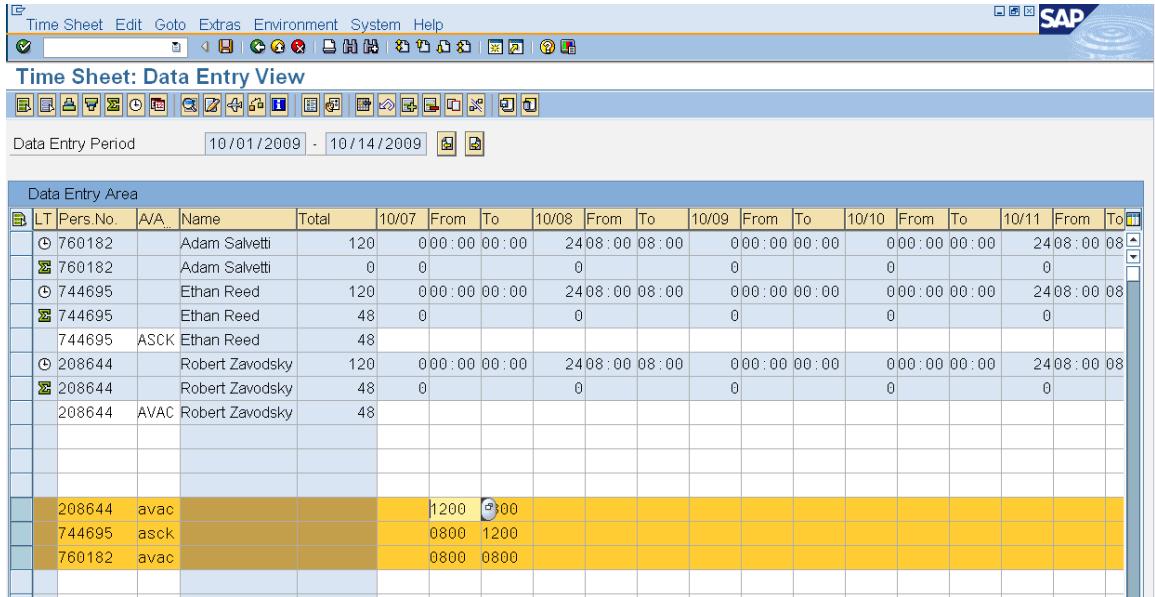

**Generate 'CADO' report to verify data entry that was processed.**